### **Voice Control Manual**

# **Invita® Wi-Fi Thermostat**

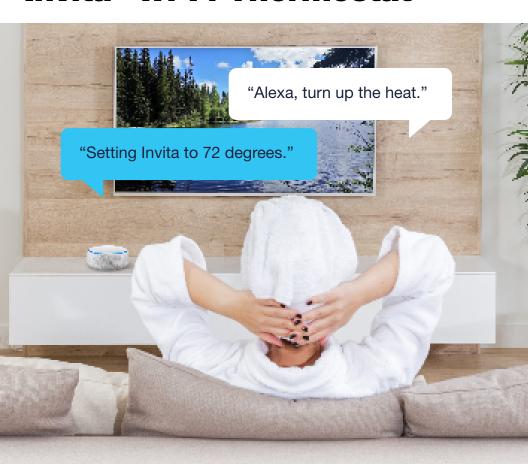

Use Alexa or Google Assistant to control your thermostat along with music, lighting, security cameras, locks and more!

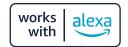

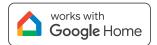

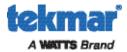

### Overview

Your Invita Wi-Fi Thermostat includes the capability to connect to the Amazon Alexa and Google Home mobile apps.

In order to use these features, the thermostat must be first connected to the Internet and be registered to a Watts Home mobile app account.

Once connected to Alexa or Google Home, you have two additional options to control your thermostat:

- 1. Using the Alexa or Google Home mobile app
- 2. Voice control

#### Legal

Before using the Wi-Fi features including the Watts Home mobile app and connection to Amazon Alexa and/or Google Home, you must accept the Terms of Use. If you do not accept these terms, the product can still be used without Wi-Fi features.

Amazon, Alexa and all related logos are trademarks of Amazon.com, Inc. or its affiliates.

Google, Google Home, Android, Google Play and other related marks and logos are trademarks of Google LLC.

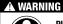

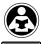

Please read carefully before proceeding with installation. Your failure to follow any attached instructions or operating parameters may lead to the product's failure.

Keep this Manual for future reference.

### **Amazon Alexa Setup**

Step 1: Connect the Invita Wi-Fi Thermostat to the Internet and register within the Watts Home mobile app. For information on how to do this, please see the Invita Wi-Fi Thermostat User Manual.

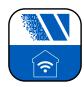

Step 2: Download the Amazon Alexa mobile app from the App Store or Google Play and create an account.

Step 3: Select "More". Then click "Skills & Games"

Step 4: Use the search feature to find & select the Watts Home skill.

Step 5: "enable to use" the Watts Home skill

Step 6: Enter the email address and password for your Watts Home account.

Step 7: Select Discover Devices.

The tekmar Invita will now be added to your Alexa account.

# **Amazon Alexa Voice Controls**

| To Do This                                                      | Say This                                                                 |
|-----------------------------------------------------------------|--------------------------------------------------------------------------|
| Check the operating mode                                        | Alexa, what mode is 'thermostat name'?                                   |
| Check the current heating/cooling setpoints                     | Alexa, what is 'thermostat name' set to?                                 |
| Check the current temperature                                   | Alexa, what is the 'thermostat name' temperature?                        |
| Change the mode (to heat / cool / auto / eco / off)             | Alexa, set 'thermostat name' to 'mode' (heat / cool / auto / eco / off). |
| Set a specific temperature                                      | Alexa, set 'thermostat name' to 'setpoint'.                              |
| Increase the setpoint (The default is increments of 2°F or 1°C) | Alexa, turn up 'thermostat name'.                                        |
| Increase the setpoint by a specific amount                      | Alexa, turn up 'thermostat name' by 'number' degrees.                    |
| Decrease the setpoint (The default is increments of 2°F or 1°C) | Alexa, turn down 'thermostat name'.                                      |
| Decrease the setpoint by a specific amount                      | Alexa, turn down 'thermostat name' by 'number' degrees.                  |

## **Tips For Using Alexa**

#### Tip 1:

If only one thermostat is setup in Alexa then using the thermostat name is optional.

#### Tip 2:

When using a programmable schedule, any temperature changes using Alexa results in a temporary hold that remains in effect until the next scheduled temperature change.

## Google Home Setup

Step 1: Connect the Invita Wi-Fi Thermostat to the Internet and register within the Watts Home mobile app. For information on how to do this, please see the Invita Wi-Fi Thermostat User Manual.

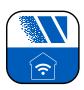

Step 2: Download the Google Home mobile app from the App Store or Google Play and sign in or create or account.

Step 3: If you are setting up a new Google Home account, select "Create Home".

If you have defined an existing Google Home structure then select the home you would like to use.

Step 4: Select Devices and on this page select '+ Add ' and then select "Works with Google Home" option.

Step 5: Search for Watts Home, then select.

Step 6: Enter the email address and password for your Watts Home account.

Discover the tekmar device and add it to your preferred room.

## Google Assistant Voice Controls

| Ta Da Thia                                                              | Cou This                                                                      |
|-------------------------------------------------------------------------|-------------------------------------------------------------------------------|
| To Do This                                                              | Say This                                                                      |
| Check the operating mode                                                | Hey Google, what mode is 'thermostat name'?                                   |
| Check the current heating/cooling setpoints                             | Hey Google, what temperature is 'thermostat name' set to?                     |
| Check the current temperature                                           | Hey Google, what is the 'thermostat name' temperature?                        |
| Change the mode (to heat / cool / auto / eco / off)                     | Hey Google, set 'thermostat name' to 'mode' (heat / cool / auto / eco / off). |
| Set a specific temperature                                              | Hey Google, set 'thermostat name' to 'setpoint'                               |
| Increase the setpoint (The default is increments of 3°F or 1.5°C)       | Hey Google, turn up 'thermostat name'.                                        |
| Increase the setpoint by a specific amount                              | Hey Google, turn up 'thermostat name' by 'number' degrees.                    |
| Decrease the setpoint<br>(The default is increments of 3°F or<br>1.5°C) | Hey Google, turn up 'thermostat name'.                                        |
| Decrease the setpoint by a specific amount                              | Hey Google, turn down 'thermostat name' by 'number' degrees.                  |

# **Tips For Using Google Home**

#### Tip 1:

If only one thermostat is setup in Google Home, then using the thermostat name is optional.

#### Tip 2:

When using a programmable schedule, any temperature changes using the Google Home results in a temporary hold that remains in effect until the next scheduled temperature change.

### Need help? Go to our website or contact us.

tekmarControls.com | tekmar.customerservice@wattswater.com | 1-800-438-3903

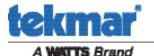

All specifications are subject to change without notice.

Tel: 1-800-438-3903 • Fax: (250) 984-0815 tekmarControls.com